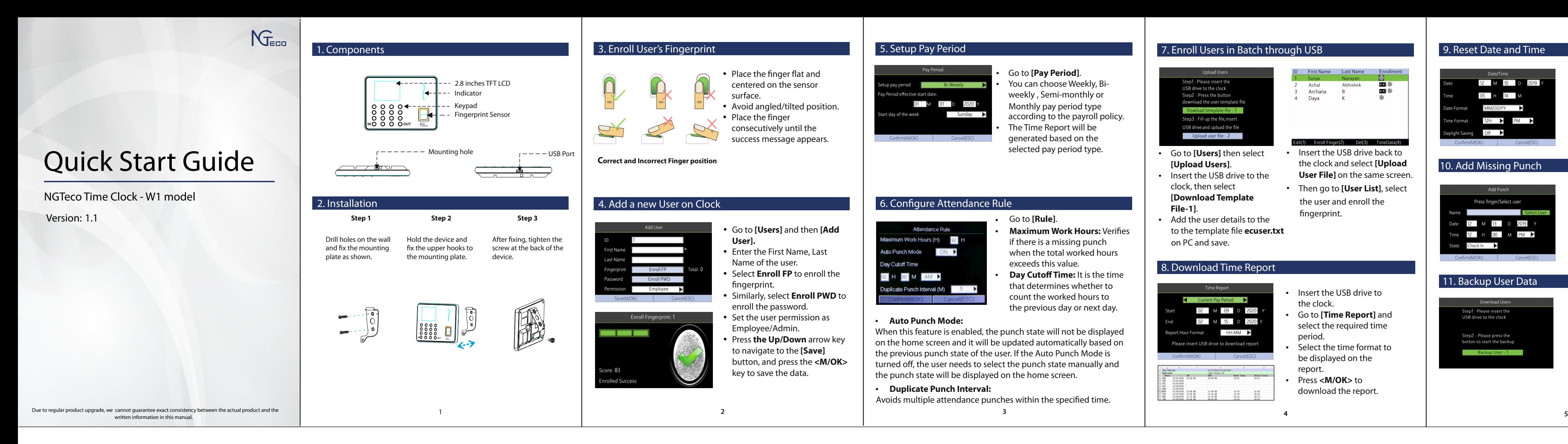

 $\cdot$  Go to [Pay Period]. • You can choose Weekly, Biweekly , Semi-monthly or Monthly pay period type according to the payroll policy. • The Time Report will be generated based on the selected pay period type.

- Then go to [User List], select Insert the USB drive back to the clock and select **[Upload User File]** on the same screen.
- the user and enroll the fingerprint.
- 
- Insert the USB drive to the clock. **Go to <b>[Time Report**] and
- select the required time period.
- Select the time format to be displayed on the report.
- Press <**M/OK**> to download the report.

### 8. Download Time Report

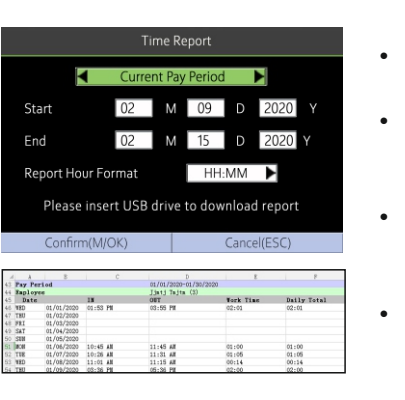

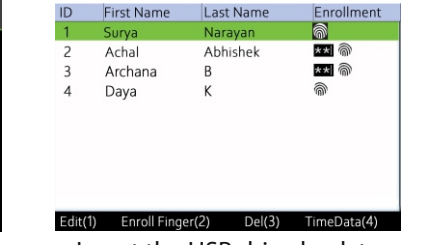

### 5. Setup Pay Period

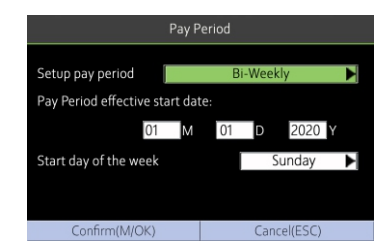

## 6. Configure Attendance Rule

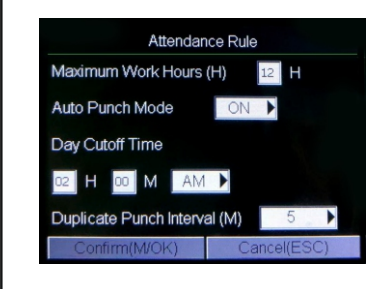

- **•** Go to **[Users]** then select **[Upload Users]**.
- Insert the USB drive to the clock, then select **[Download Template File-1]**.
- Add the user details to the on PC and save. to the template file **ecuser.txt**

- Initially, download the firmware from the website and save it the root folder of the USB drive.
- Plug the USB drive to the clock.
- Go to **[Data]** and then **[Upgrade Firmware].**
- Restart the clock after upgrading the firmware.

## 10. Add Missing Punch

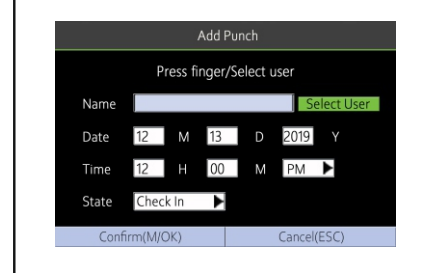

# 11. Backup User Data

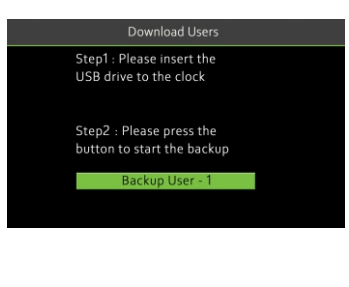

#### 14. Setup Wi-Fi manually Go to **[Comm.]** then **[Wi-Fi Manual Setup].** Apple store from your mobile device. Select the required Wi-Fi connection. Navigate to [**Password**] and then enter the correct password to connect with Wi-Fi. Navigate to the **[Confirm]** button and press the **<M/OK>**  nal Strength: Very strong key to save. dress: 192.168.235.136 E 15. Setup Wi-Fi through USB **NGTeco Time** Go to **[Comm.]** then **[Wi-Fi Setup by USB]**. 등급 Insert the USB drive to the 192.168.54. clock then select **[Download]** to save the config file as from the App. ecwifi.txt. Open **ecwifi.txt** on PC, enter the .Wi-Fi name(SSID)and Password then save. Edit Format View Help Insert the USB drive back to the clock, then navigate

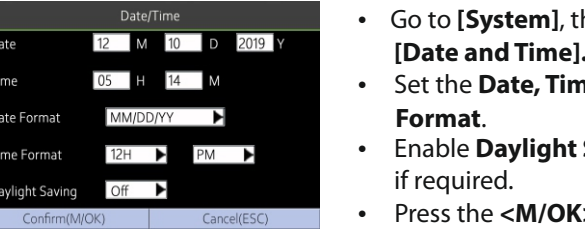

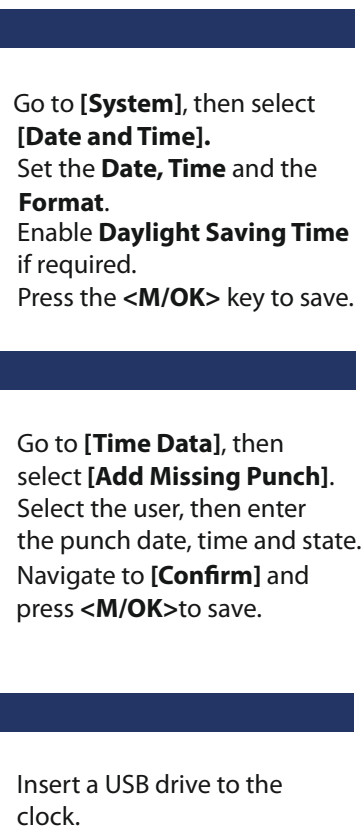

Select the user, t the punch date,

Insert a USB drive

clock.

**Go to [Time Dat** select [Add Miss

Go to **[Users]** and then **[Download users]**. When you need to recover

the data, rename the

downloaded file to **ecuser.txt** 

- Connect your mobile to the same Wi-Fi network of the clock.
	- Go to **[Comm.]** then click **[App Connection]** to view the QR code.
	- Then the mobile app Open the Mobile App and press the  $\Xi$  icon to scan the QR code from the clock.
	- connects to the clock automatically. • After successful connection, you can setup the clock options
- 

#### 16. Download the Mobile App 17. Setup Pay Period and Attendance Rule from App 21. Help and Support 19. Download Time Report from App Go to **Setup** menu. Go to **Report** menu. For further details, scan the QR code from the **Help** menu from the Setup • Set the Pay Period.  $\overline{\phantom{a}}$  $\bullet$  Select the specific **Pay Period.** Weekly device or package box to visit the online help center. **• Or, select Custom Period and** • Set the Start Day of the week. ay Cutoff Time 12:00 AM • Set the Day Cutoff Time. set a date range within 31 days.  $\parallel$  minut • Set the Duplicate Punch Click **Download Timecard**  Ÿ Interval. **Report** to generate the time report. **NGTeco** nort Hours Format Decimal HHW • Set the Maximum Work Hours • Next, enter the email addresses Website : www.ngteco.com Set the Time Format for report and send the email by clicking Email : ngtime@ngteco.com **Click Save & Sync** to sync the **Email Timecard Report** settings to the clock. Phone : (770) 800-2321 ail TimeCard Report To: Support : https://cutt.ly/ngteco For more product information, please scan and visit our Save & Synchen website. 18. Register users from App 20. Add Missing Punch from App Go to **Users** menu. Go to **Attendance** menu. **•** Click the **Add User** icon to add a **•** Click the **Add Punch** icon. 2020-03-1 new user. • Select the user to add the • The User ID can be automissing punch.  $\sim 10^{11}$   $\sim$ generated or manually assigned. • Select the Punch Date and Time. Employee Adm Enter the First Name, Last Name • Select the Punch State. **•** Click **Save & Sync** to sync the and Password. • Set the permission. attendance details to the **•** Click **Save & Sync** to sync the user clock. https://www.ngteco.com details to the time clock. **Open User List** on the clock to Copyright © 2021 NGTeco. All rights reserved. enroll user's fingerprint from the clock.

#### **Maximum Work Hours: Verifies** if there is a missing punch when the total worked hours

Go to **[Rule]**.

and upload it.

7

8

## 12. Delete Data

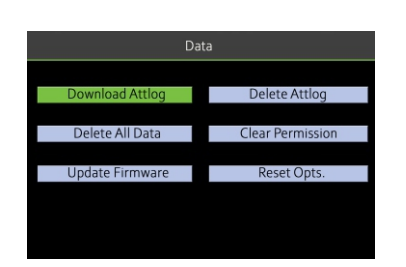

- Ÿ Go to **[Data]** and click **[Delete All Data]** to clean all the clock data.
- Ÿ Go to **[Data]** and click **[Delete Attlog]** to delete all the attendance data.

### 13. Upgrade Firmware

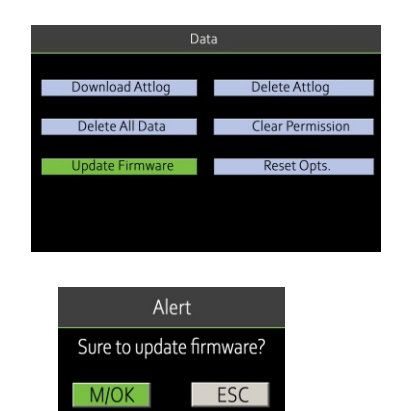

to **[Upload]** on the same screen to upload the settings. Download the "NGTeco Time" App from the Google Play store or

9

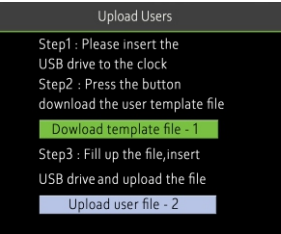

10

Avoids multiple attendance punches within the specified time.

exceeds this value. **Day Cutoff Time:** It is the time that determines whether to count the worked hours to the previous day or next day.

#### **• Auto Punch Mode:**

When this feature is enabled, the punch state will not be displayed on the home screen and it will be updated automatically based on the previous punch state of the user. If the Auto Punch Mode is turned off, the user needs to select the punch state manually and the punch state will be displayed on the home screen.

#### **•** Duplicate Punch Interval: